EUROPEAN EDUCATION AND CULTURE EXECUTIVE AGENCY EACEA

# GRANT AGREEMENT PREPARATION

Guidelines for Jean Monnet Actions

Calls 2021 and 2022

# TABLE OF CONTENTS

- Validation: Legal Entity and Bank Account 01
- 02 Roles and Access rights
- Your Grant Agreement Preparation data SyGMa 03
- How to create your Annex 1 04
- Submit your data 05
- Helpdesks and useful links 06

# INTRODUCTION

First of all, congratulation for the successful evaluation of your proposal!

The European Education and Culture Executive Agency, EACEA, is now in a position to start the grant preparation of your proposal. In this context, you will have already received an automatic notification from the Funding and Tender Opportunity Portal inviting you to submit the grant preparation data.

The preparation of the Grant Agreement consists of two parts that can be handled simultaneously:

**PART I** - Validation of your entity, bank account and the Legal Entity Appointed Representative (LEAR).

**Part II** - Grant Agreement Preparation (GAP).

Carefully read the instructions about how to submit your grant preparation data and what we expect to receive from you.

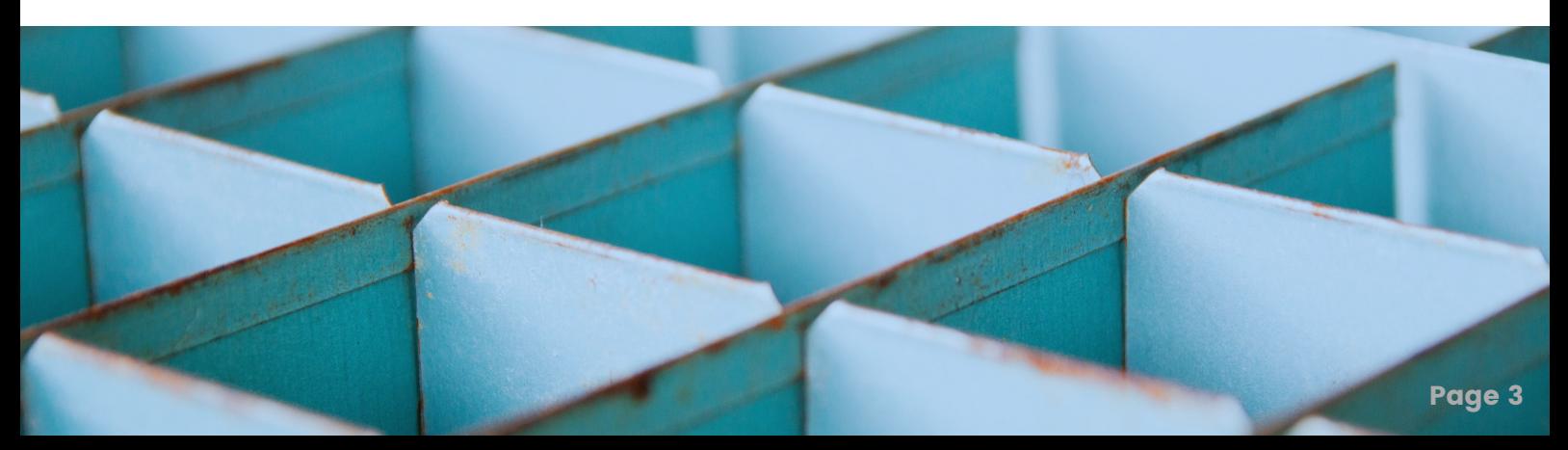

# 01 VALIDATION

In order to sigh your Grant Agreement, we need to validate your organisation and bank account.

If your organisation is already validated, check the correctness of the information in SyGMA.

### What happens if it is not yet validated?

The Central Validation Service will contact the person who registered the organisation and ask him/her to:

Upload official supporting [documents](https://ec.europa.eu/info/funding-tenders/opportunities/docs/2021-2027/common/guidance/rules-lev-lear-fca_en.pdf), which will be listed in your notification;

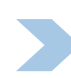

Clarify any details.

You will receive a confirmation message once the process is completed and the PIC is validated.

### How can you check the status of your organisation?

Step 1 Go to https://ec.europa.eu/info/funding[tenders/opportunities/portal/screen/home](https://ec.europa.eu/info/funding-tenders/opportunities/portal/screen/home)

> Funding & tender opportunities European European<br>Commission Single Electronic Data Interchange Area (SEDIA)

### **Step 2** Use your EU login credentials to log in

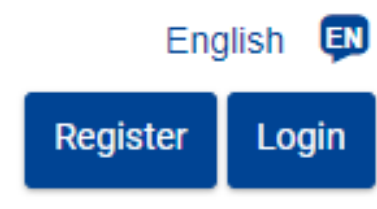

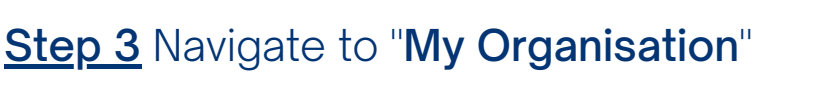

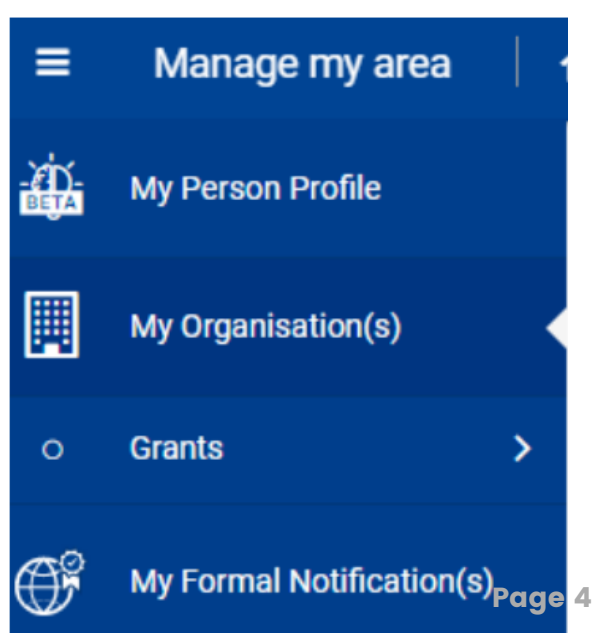

### Your bank account

The Central Validation Service will contact the Coordinator after the PIC is validated to enter the bank account details into the Participant Register and upload the necessary supporting documents (My Organisation > Actions > Modify Organisation).

If you need to change an already validated bank account, please declare the new bank account details via the Participant Register and upload the required supporting documents. [IT-How to]

## Legal Entity Appointed Representative

Parallel to the validation of your organization, you will need to appoint your LEAR. This must be done by a legal representative of your institution with the necessary authority to commit the organization for these type of decisions.

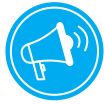

Registration and validation of your organization is a prerequisite for the validation of your LEAR

For LEAR validation, the following documents have to be uploaded in the Participant Register:

1- The **LEAR [appointment](https://ec.europa.eu/research/participants/data/ref/h2020/grants_manual/lev/h2020-lear-applet-roltas_en.pdf) letter;** 

2- The [Declaration](https://ec.europa.eu/research/participants/data/ref/h2020/grants_manual/lev/h2020-lev-declaration-consent_en.pdf) of consent to the EU Funding & Tenders Portal Terms and Conditions;

3- Copies of an official and valid proof of identity of the legal representative and the appointed LEAR;

4- Document(s) proving that the legal representative appointing the LEAR is empowered as such.

## 02 ROLES & ACCESS RIGHTS

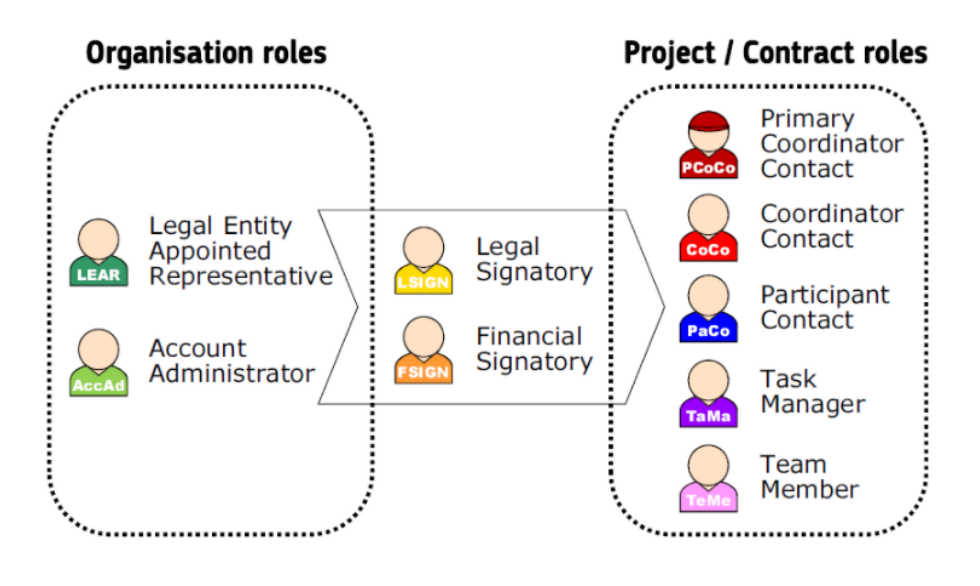

Once the LEAR has been confirmed by the Central Validation Service and the account has been activated [[IT-How](https://webgate.ec.europa.eu/funding-tenders-opportunities/display/OM/LEAR+appointment+and+validation) to], you can start assigning the legal (LSIGN) and project legal (PLSIGN) signatories in the

Participant Portal for your organization. You also need to assign these roles on the level for your project in SyGMa.

Some roles are automatically provisioned in the early stages of the Project as follows:

The proposal initiator in the proposal submission phase will automatically be recognised by the EU as the Primary Coordinator Contact (PCoCo). PCoCo can read/write all forms; submit all forms to EC and make changes to project documents. Can only be revoked or modified by the EU Project Officer (PO).

The contact persons of the participating organizations identified during proposal submission will become Participant Contacts (PaCo).

How can you assign or revoke roles? [[IT-How](https://webgate.ec.europa.eu/funding-tenders-opportunities/display/IT/How+to+assign+or+revoke+roles) to]

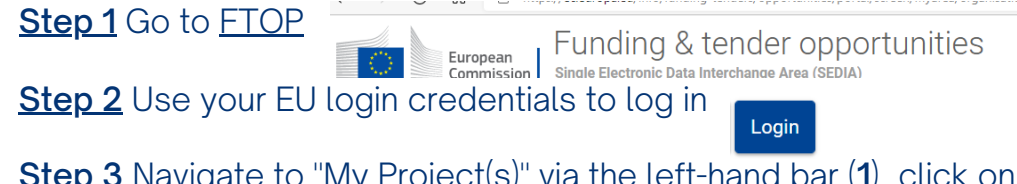

Actions  $\alpha$ <sup>8</sup>

Step 3 Navigate to "My Project(s)" via the left-hand bar (1), click on "Actions" (2) and select "Manage Consortium" (3), then click on "Edit" (4).

**Step 4** Edit the roles for your organization.

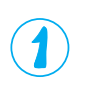

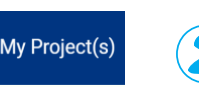

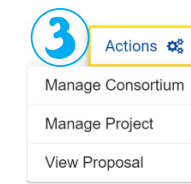

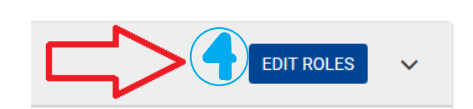

## 03 SYGMA

You need to introduce your grant preparation data in the Grant Management System Portal. Use your EU login credentials to log in, navigate to My Project(s), click on Actions and select **Manage Project**.

The Grant Management Services provide three levels of information:

#### Project information

This box contains the key project data such as call, type of action, acronym, duration, start date, estimated project cost, requested EU contribution, EU Officer assigned to your project, etc. On the Document Library you can find all the documents related to your project: proposal, notification letters, etc.

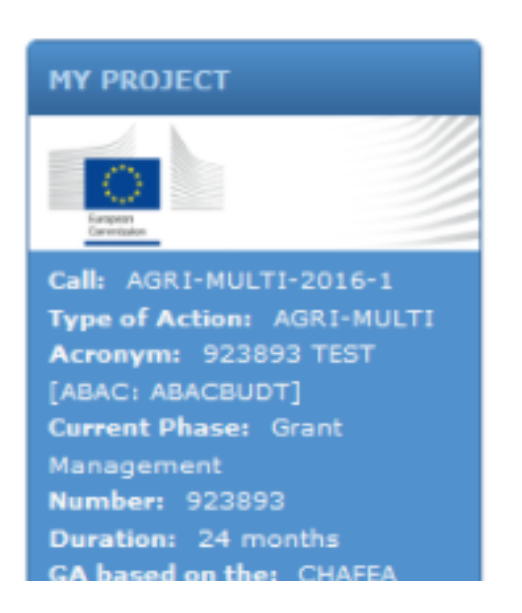

#### Process information

This panel contains the current processes for your project. Each process is defined by a yellow, blue or black box.

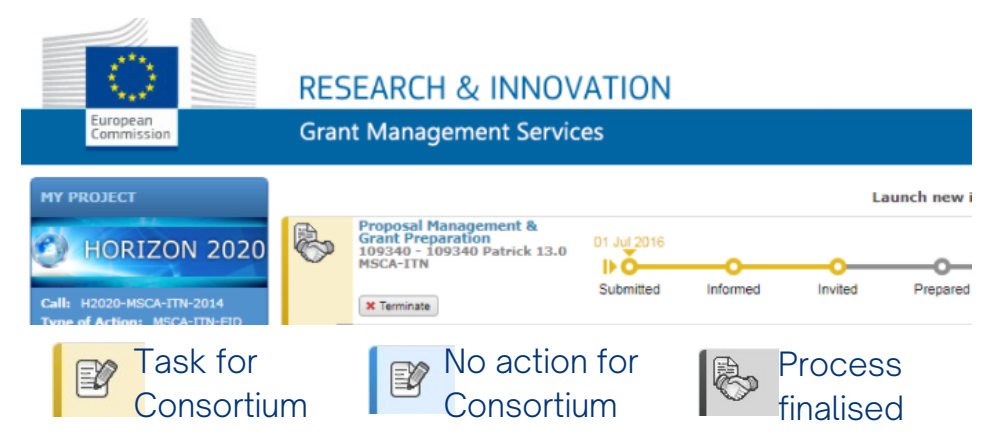

#### Task information

Click on Grant Agreement Data preparation to edit and compete the necessary forms.

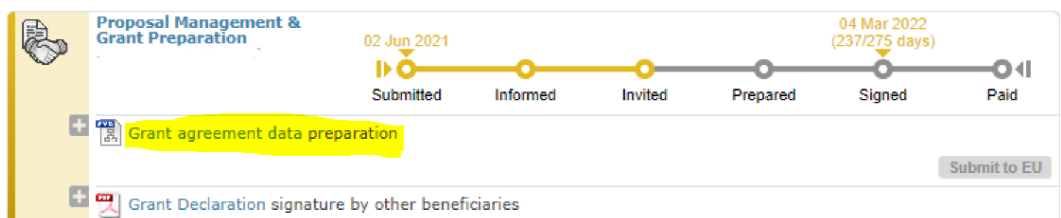

## SyGMa: introduce your grant preparation data

Before starting with your grant preparation data, take into account the following:

Proposals may NOT be substantially changed. Contact your Project Officer, s/he needs to be informed and will verify that changed elements comply with the call conditions for the call.

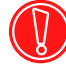

Consortia/projects can be altered ONLY under exceptional circumstances, and ONLY if duly justified.

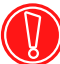

You do not need to sign a hard copy of the grant agreement or 'Declaration of Honour'. All signatures are electronic.

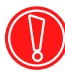

If you have not been granted an extension and fail to meet the established deadline, preparation of your Grant Agreement may be terminated and your proposal rejected.

[[IT-How](https://webgate.ec.europa.eu/funding-tenders-opportunities/display/IT/Proposal+Management+and+Grant+Preparation) to]

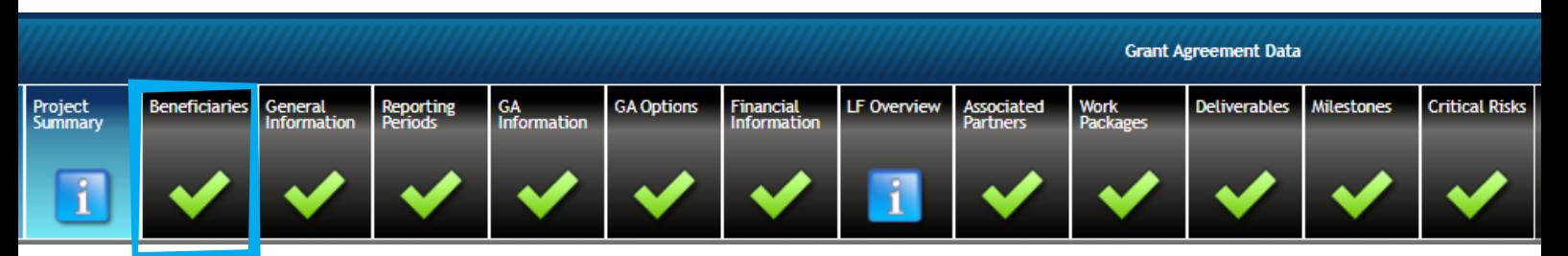

#### **BENEFICIARIES**

Your institution and your partners, if any, are automatically listed after receiving the invitation letter.

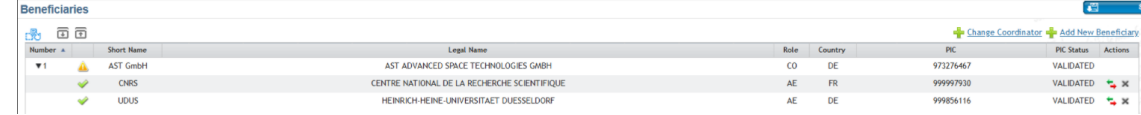

Click on your institution in order to get the following tabs:

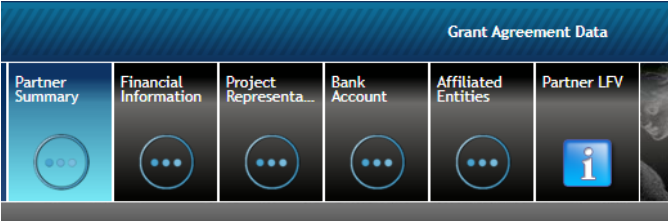

- Partner summary: mandatory to add your department;
- Financial information: the EU contribution should be in line with your invitation letter;
- Project representative: your LEAR should appear here;
- Bank account: select the bank account in case there are more than one validated.

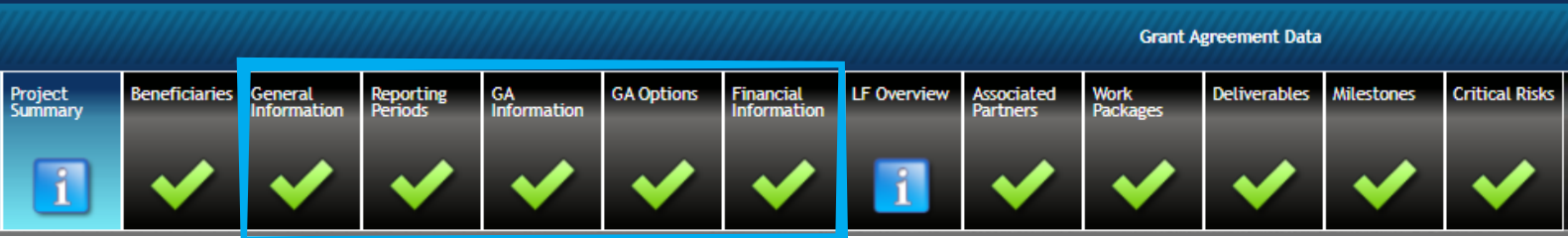

#### GENERAL INFORMATION

ERASMUS-JMO-2021-MODULE

The Project General Information is automatically filled in. Check the correctness of the data and select the start date of your project. By default the system offers you the first day of the month after the signature of the Grant Agreement. However, if you can justify that there is a need to start before the signature of the GA, please fix the start date.

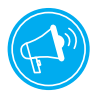

Retroactive starting dates bear the risk that the grant might in the end not be signed. The action starting date cannot be before the submission of the proposal.

ERASMUS-JMO-2021-HEI-TCH-RSCH submitted for ERASMUS-JMO-2021-HEI-TCH-RSCH / 02 Jun 2021

The first day of the month after the signature. Used in Grant Agreements

The first day of the month after the signature. Used in Grant Agreements A specific fixed date

#### REPORTING PERIODS

Modules, Chairs and Centers of Excellence have one final report at month 36.

For other Jean Monnet actions, a interim report is due halfway through, in month 18. It must be submitted within 60 days after the period ends (M18+60 days).

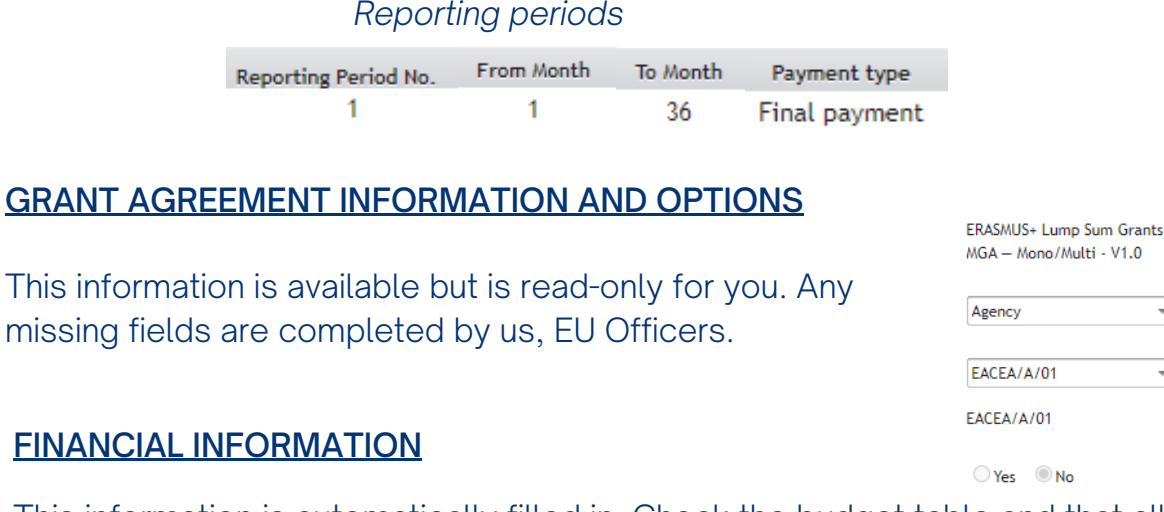

This information is automatically filled in. Check the budget table and that all cost categories, if applicable, are present.

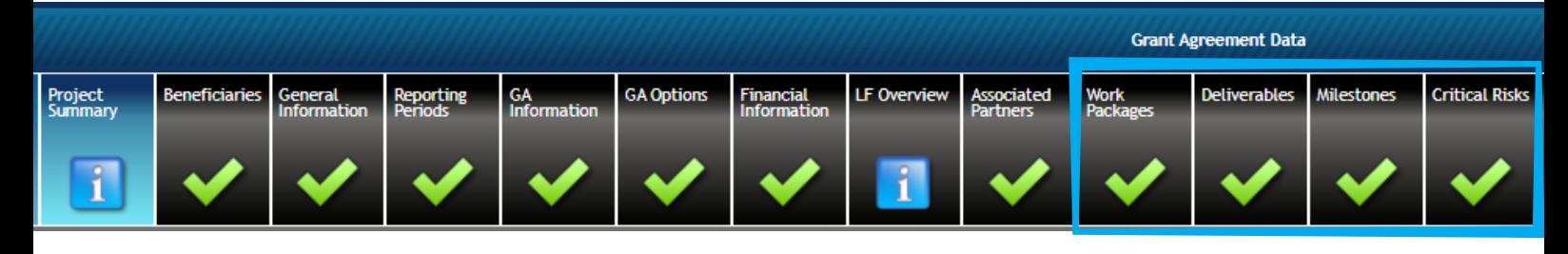

#### WORK PACKAGES, DELIVERABLES, MILESTONES and CRITICAL RISKS

You need to introduce the work package(s) foreseen in your application: title, lead beneficiary, start/end month, objectives, description and deliverables description. Click Ok and then SAVE. Ensure you link each deliverable and milestone to a work package.

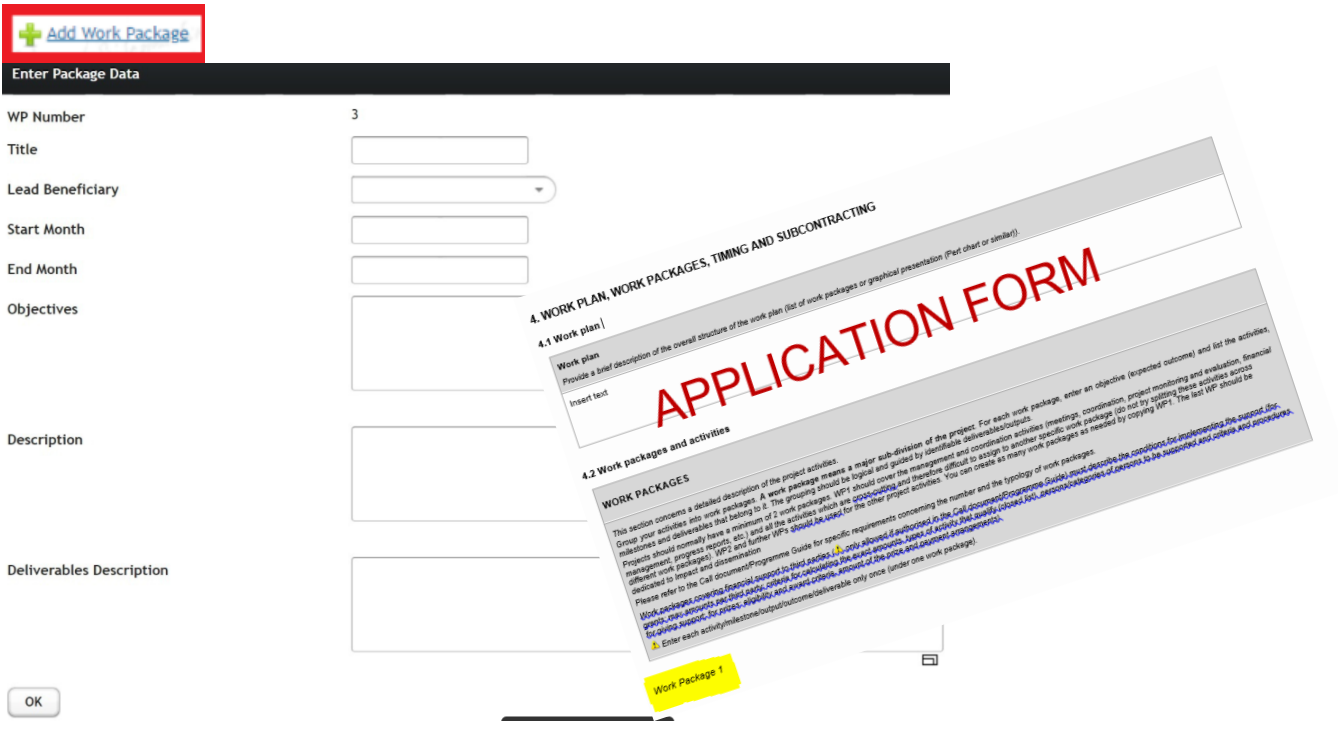

The dissemination levels for your deliverables are the following:

- PU Public: fully open (automatically posted online on the Project Results platforms)
- SEN Sensitive (limited under the conditions of the Grant Agreement)
- R-UE/EU-R EU Classified (RESTREINT-UE/EU-RESTRICTED)
- C-UE/EU-C EU Classified (CONFIDENTIEL-UE/EU-CONFIDENTIAL)
- S-UE/EU-S EU Classified (SECRET-UE/EU-SECRET)

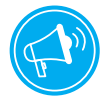

All changes need to be discussed and agreed with your EU Project Officer. Substantial changes to the proposal are NOT allowed.

## 04 YOUR ANNEX I

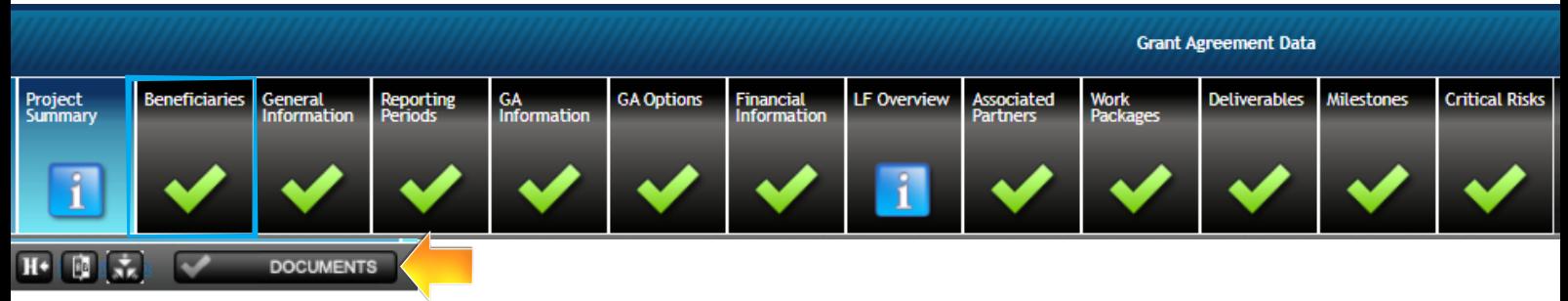

The Description of the Action, DoA, will be part of your Grant Agreement. It contains the details of how the project will be carried out. It consists of two parts: Part A and B.

Part A will be generated automatically by the system with the information you encode under work packages, deliverables, milestones and risks. Please do not introduce again this information in your Part B!

Part B is the narrative description of the work to be carried out.

#### How to make your Part B

Click on DOCUMENTS and download the Template  $\blacksquare$ 

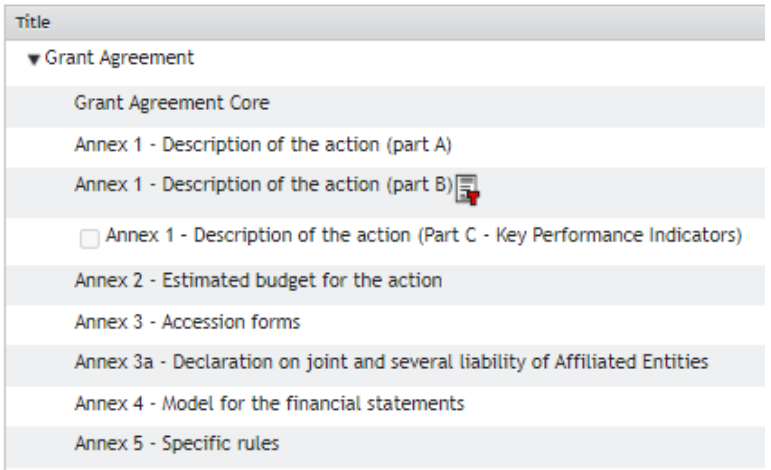

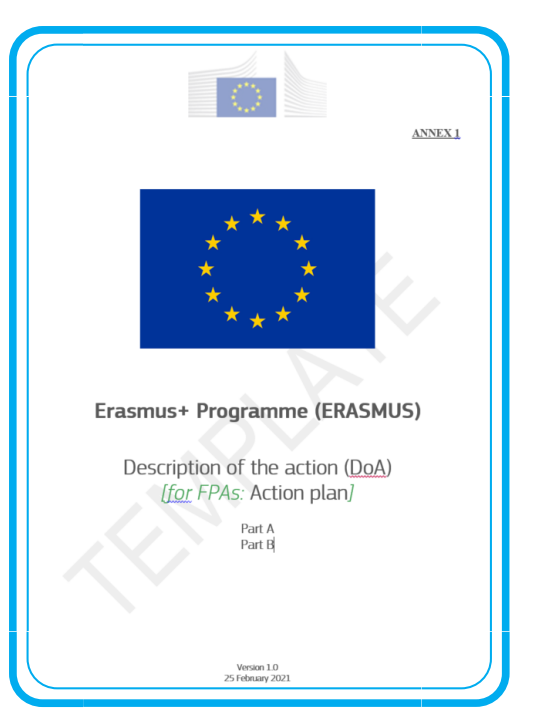

Use the cover page reading Description of the Action and add the narrative part of your application saved on the **Document Library under Part B-Section 1** and the budget table under Part B-Section 3 (see page 7 to know how to get to the library).

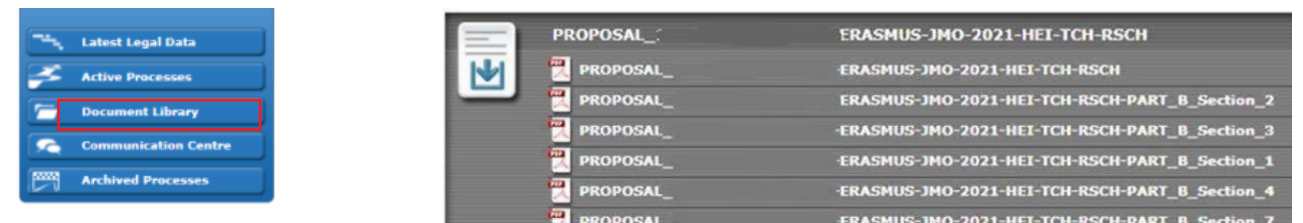

#### Part B-Section 1: narrative part

#### TABLE OF CONTENTS

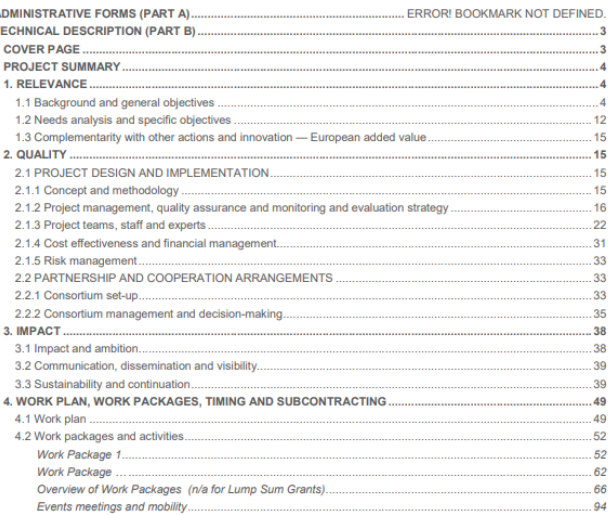

#### Part B-Section 3: budget table

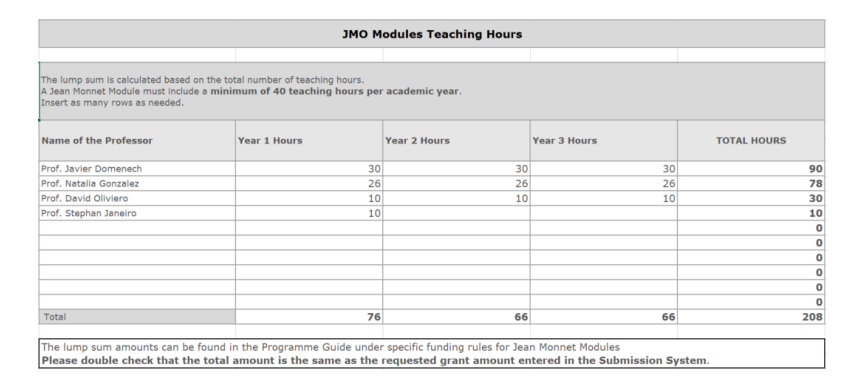

### For Jean Monnet Modules and Chairs, we ask you to introduce

the distribution of teaching hours per academic year.

 $\overline{3}$ 

For other Jean Monnet actions, we need the information under the BE-WP-Overview tab and the detailed consolidation table for all your work packages and members of the consortium.

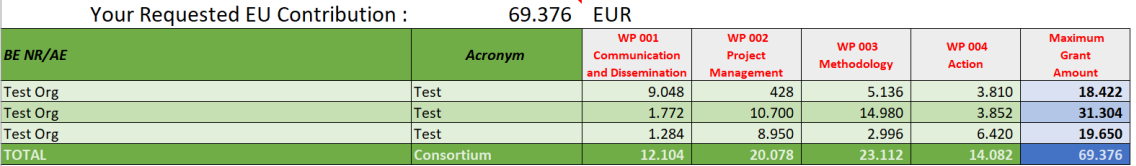

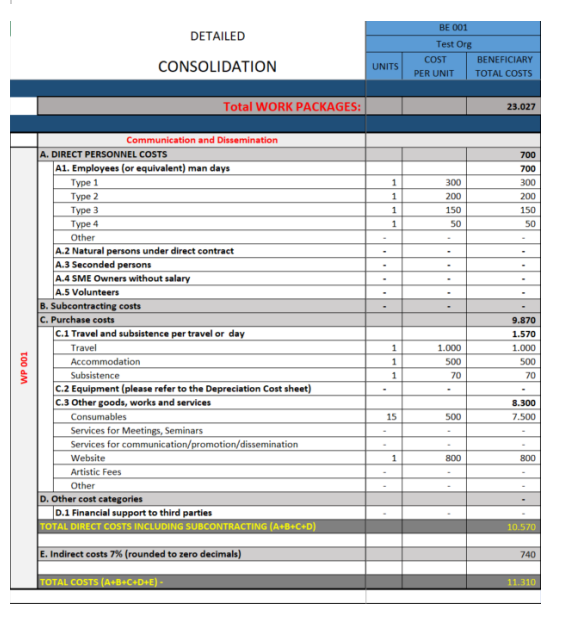

#### Once your Part B is ready, convert it into PDF and upload the document in the system:

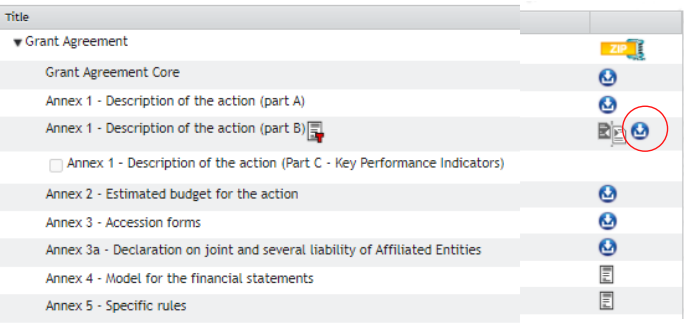

All changes in your Part A or B need to be discussed and agreed with your EU Project Officer. Substantial changes to the proposal are NOT allowed.

## 05 SUBMIT YOUR DATA

When all the sections are completed, click on the Validation button, which will give you an overview of errors which prevent you from saving. When everything is  $\blacktriangledown$ , save the data.

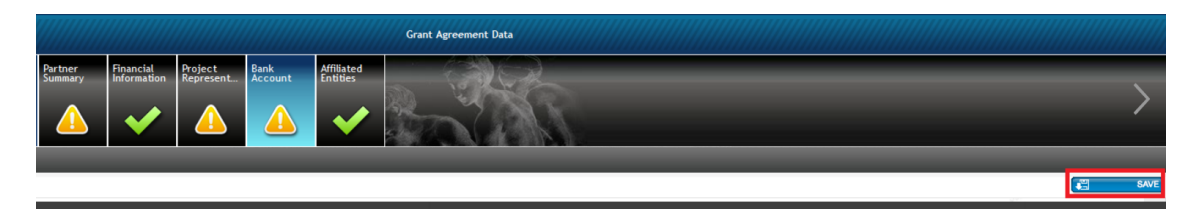

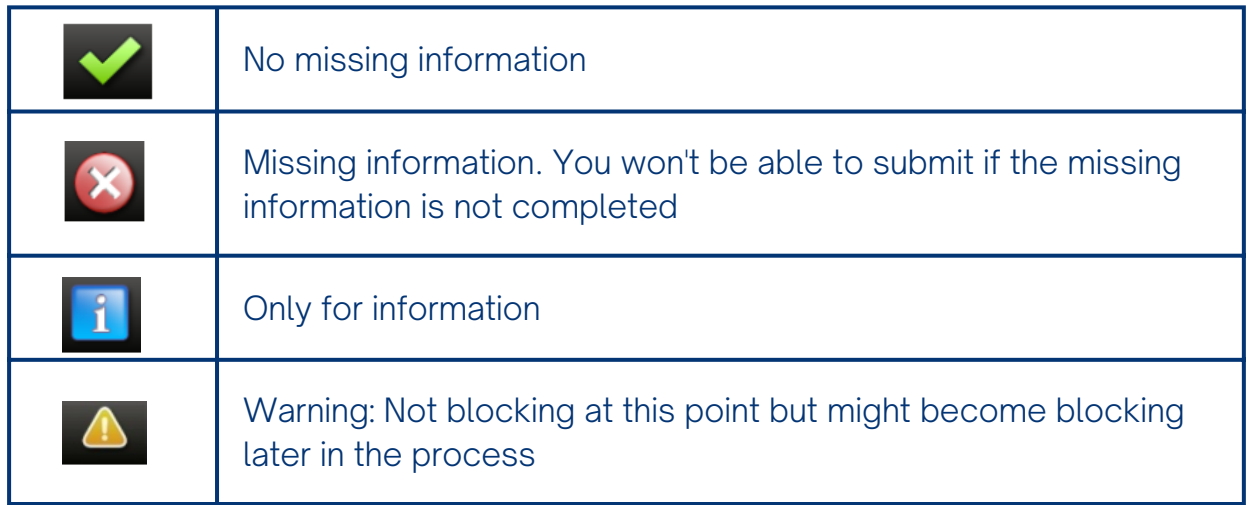

Before you submit the grant preparation data, be sure the GA Declaration is signed. The signature of the **Declaration of Honour** (DoH) is a prerequisite for signing the Grant Agreement. It must be signed electronically by your Project Legal Signatory (PLSIGN).

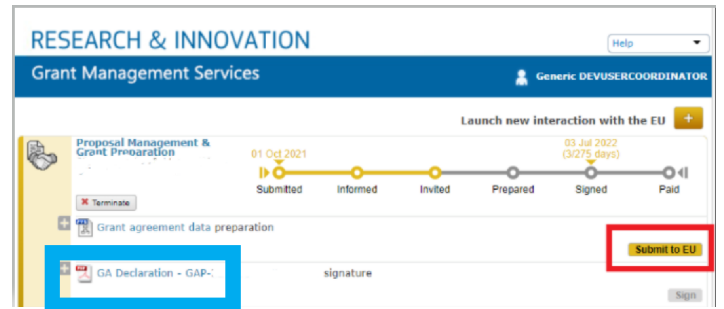

The Project Officer responsible for validating your data may contact you after the submission in case a clarification or correction is needed.

#### NEXT STEP

Signing the Grant Agreement is the last step of the grant agreement phase. It is done directly in the Portal Grant Management System (electronic signature) and demonstrates that both contracting parties formally approve the agreement and its annexes.

## **06 HELPDESKS & LINKS**

**IT [Helpdesk](https://ec.europa.eu/info/funding-tenders/opportunities/portal/screen/support/helpdesks/contact-form)** — for IT-related questions

Participant Validation Helpdesk — for legal questions relating to

participant validation and LEAR appointment

**[Europe](https://european-union.europa.eu/contact-eu_en) Direct** — for general questions on the EU

#### **Funding and Tender [Opportunities](https://ec.europa.eu/info/funding-tenders/opportunities/portal/screen/home) Portal**

**[Participant](https://ec.europa.eu/info/funding-tenders/opportunities/portal/screen/how-to-participate/participant-register) Register Portal** 

[Step-by-step](https://webgate.ec.europa.eu/funding-tenders-opportunities/display/OM/Online+Manual) online guide through the processes from proposal

preparation to reporting on your on-going project.

Roles and [access](https://webgate.ec.europa.eu/funding-tenders-opportunities/display/IT/Roles+and+access+rights) rights